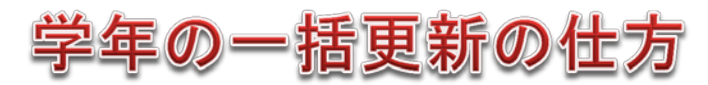

## ①【ユーザ登録画面】で 大学名 を選択し、[ダウンロード] を選択

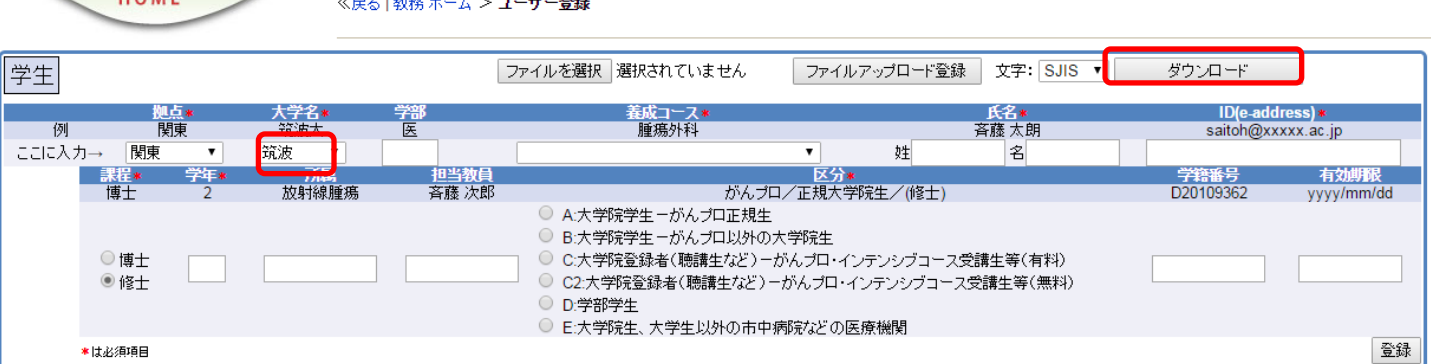

## ②CSVファイルをEXCELブックに保存し、学年を **+1** する。オートフィルでコピー。

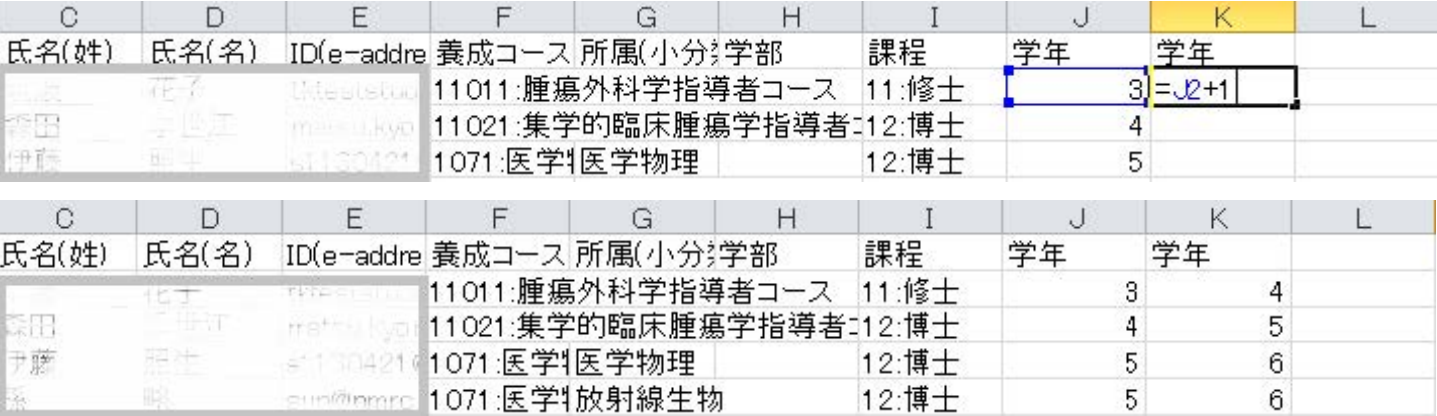

## 3+1した学年の列(K列)をコピーし、csvファイル(J列)に 値の貼り付けをする。保存。

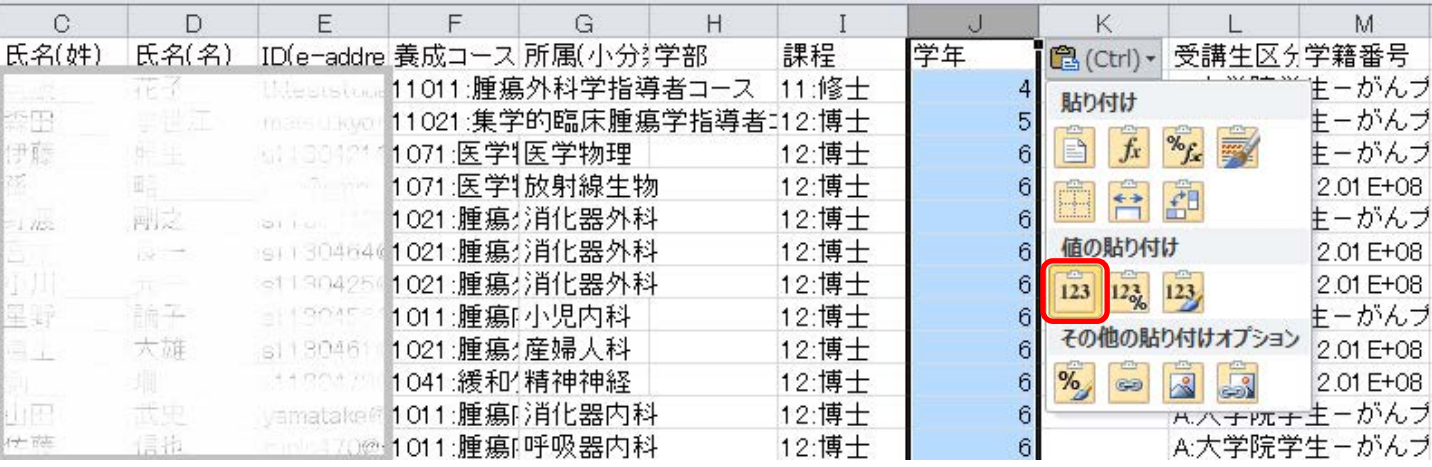

④③で保存したCSVファイルを[ファイル選択]し、[ファイルアップロード登録]する。